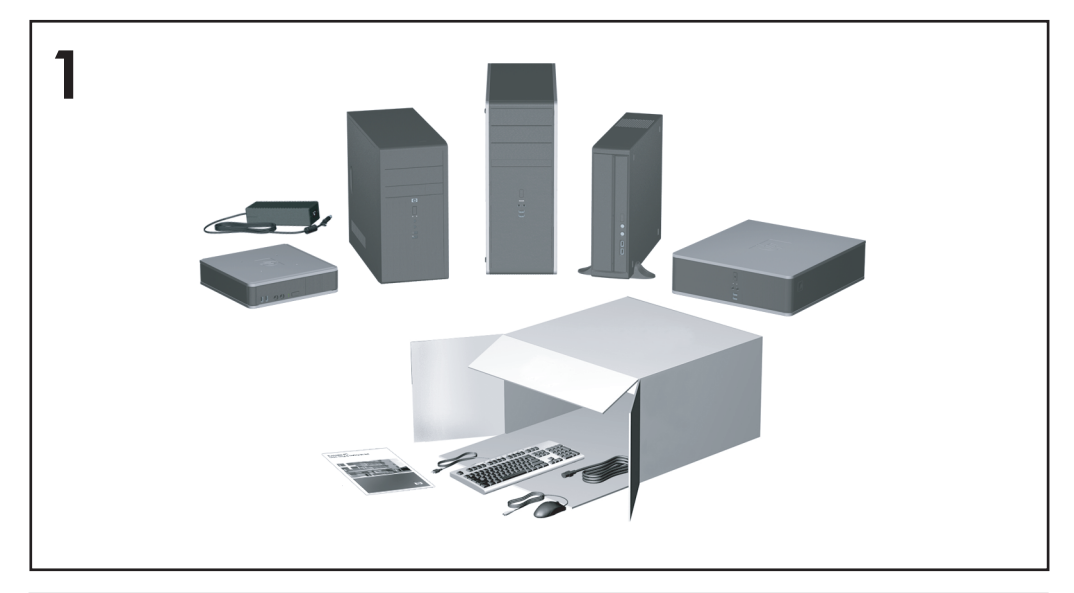

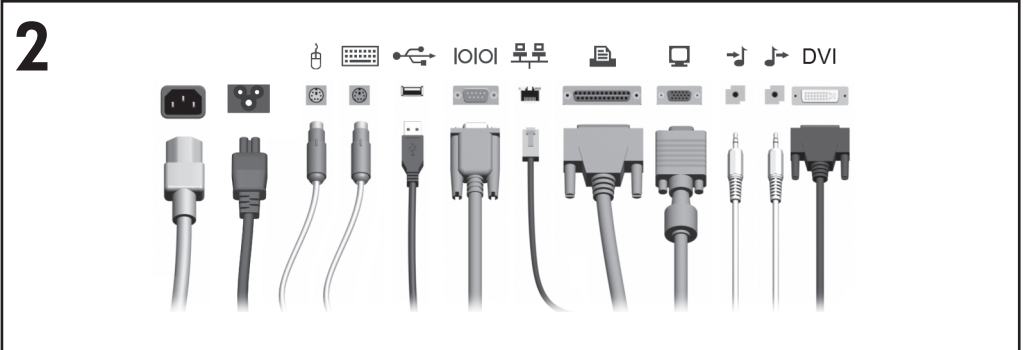

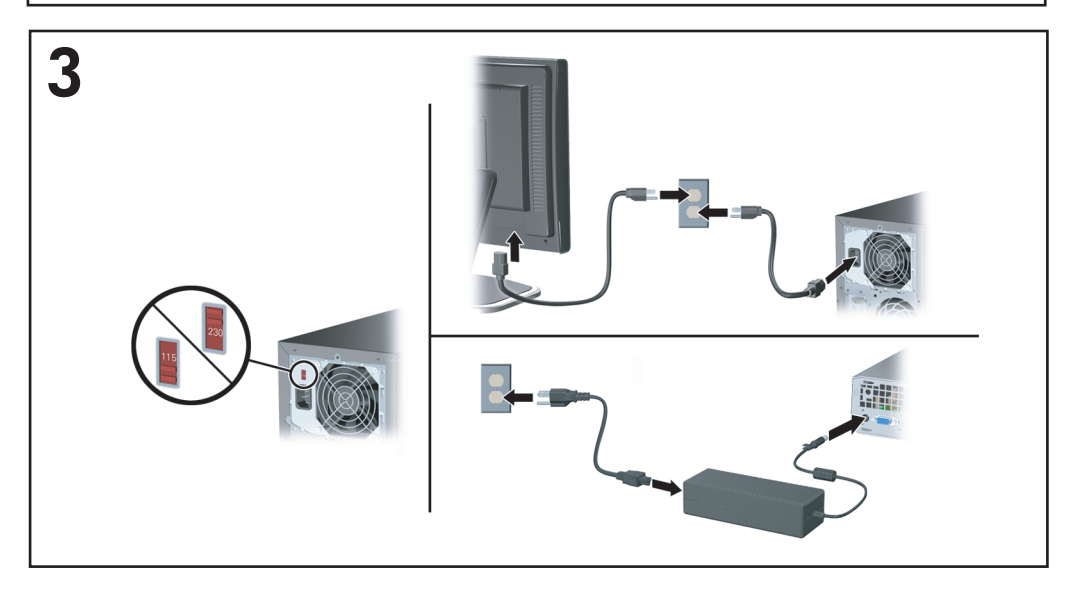

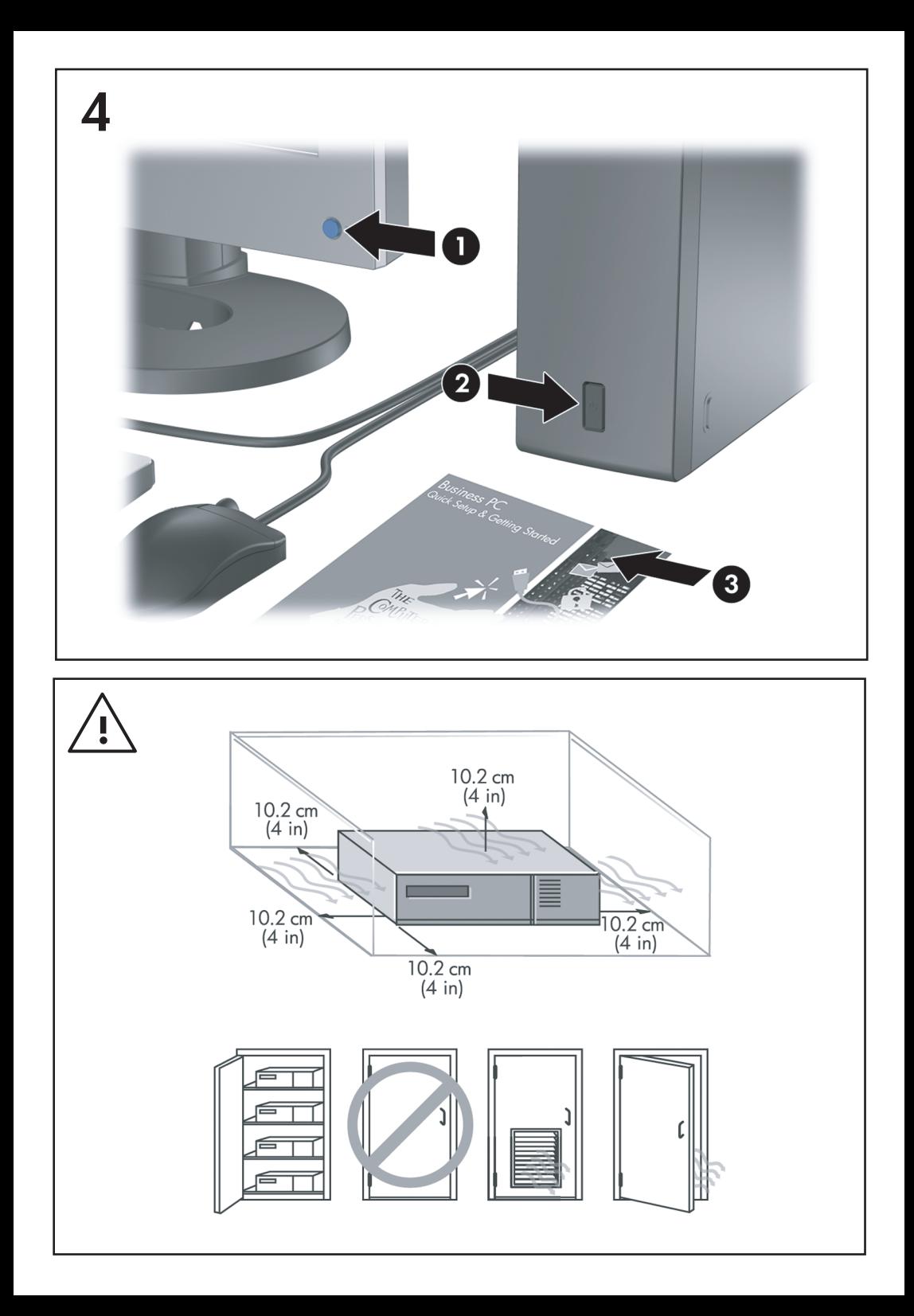

Pengaturan Cepat & Persiapan Awal Business PC

© Copyright 2007 Hewlett-Packard Development Company, L.P. Informasi yang terkandung dalam dokumen ini dapat berubah sewaktu-waktu tanpa pemberitahuan.

Microsoft, Windows, dan Windows Vista adalah merek dagang atau merek dagang terdaftar dari Microsoft Corporation di Amerika Serikat dan/ atau negara/kawasan lainnya.

Satu-satunya jaminan atas produk dan layanan HP tercantum dalam pernyataan jaminan yang menyertai produk dan layanan tersebut. Tidak ada bagian dari dokumen ini yang dapat dianggap sebagai jaminan tambahan. HP tidak bertanggung jawab atas kesalahan teknis maupun editorial ataupun kekurangan yang tercantum dalam perjanjian ini.

Dokumen ini berisi informasi hak milik yang dilindungi oleh hak cipta. Dokumen ini tidak boleh difotokopi, diperbanyak atau diterjemahkan ke bahasa lain tanpa izin tertulis sebelumnya dari Hewlett-Packard Company.

Pengaturan Cepat & Persiapan Awal

Business PC

Edisi Pertama (Juli 2007)

Nomor Komponen Dokumen: 451270-BW1

# **Mengenai Buku Ini**

### **Mengakses Panduan Pengguna dan HP Insight Diagnostics**

Panduan Pengguna HP dan HP Insight Diagnostics tersedia pada hard drive (pada beberapa model) dan juga tersedia di [http://www.hp.com/](http://www.hp.com/support) [support](http://www.hp.com/support).

Untuk mengakses panduan pengguna HP:

▲ Pilih **Start** [Mulai] > **All Programs [Semua Program]** > **Software Setup** [Setup Perangkat Lunak].

ntuk mengakses HP Insight Diagnostics:

▲ Lihat *Mengakses Panduan Pengguna dan HP Insight Diagnostics* dalam panduan ini.

### **Pemberitahuan**

- **PERINGATAN!** Teks yang ditampilkan dengan simbol ini menunjukkan bahwa jika petunjuk tidak dijalankan, dapat mengakibatkan cedera tubuh atau kematian.
- **PERHATIAN:** Teks yang ditampilkan dengan simbol ini menunjukkan bahwa pelanggaran atas petunjuk yang diberikan dapat mengakibatkan kerusakan perangkat atau kehilangan informasi.
- **EX CATATAN:** Teks yang ditampilkan seperti ini berisi informasi tambahan yang penting.

# **Isi**

# **[Pengaturan Cepat & Persiapan Awal](#page-8-0)**

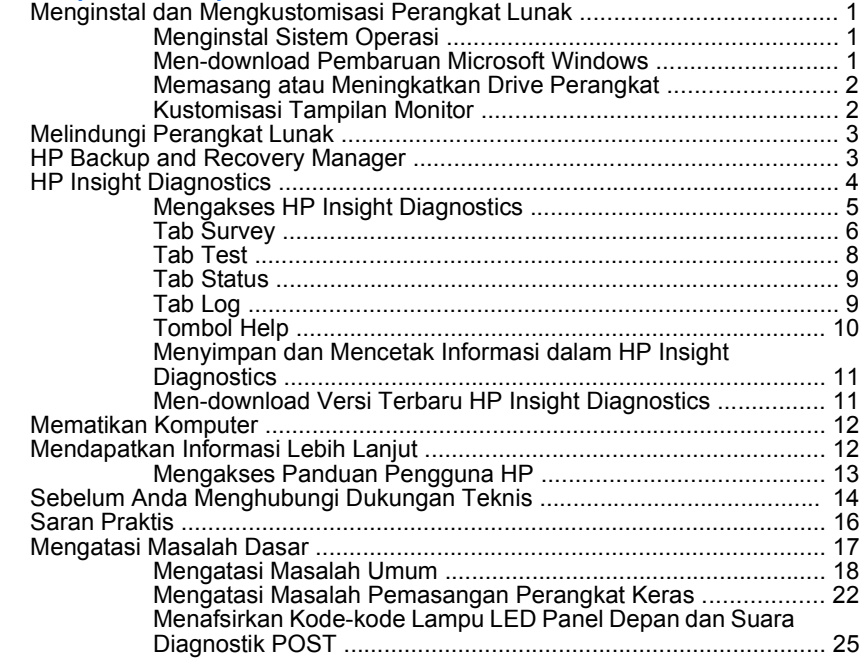

# <span id="page-8-0"></span>**Pengaturan Cepat & Persiapan Awal**

# **Menginstal dan Mengkustomisasi Perangkat Lunak**

- **EX** CATATAN: Jika komputer dikirimkan dengan Windows Vista, Anda akan diminta untuk mendaftarkan komputer Anda ke HP Total Care sebelum menginstal sistem operasi. Anda akan melihat film pendek yang diikuti dengan formulir pendaftaran online. Isi formulir tersebut, klik tombol **Begin** (Mulai), kemudian ikuti petunjuk pada layar.
- **PERHATIAN:** Jangan tambahkan perangkat keras opsional atau perangkat pihak ketiga sebelum sistem operasi berhasil diinstal. Karena hal ini dapat menyebabkan munculnya kesalahan dan sistem operasi tidak dapat diinstal dengan benar.
- **CATATAN:** Pastikan ada jarak ruang 10,2 cm (4 inci) di bagian belakang unit dan di atas monitor agar terdapat aliran udara.

# **Menginstal Sistem Operasi**

Pertama kali Anda menghidupkan komputer, sistem operasi akan diinstal secara otomatis. Proses ini memakan waktu sekitar 5 hingga 10 menit, tergantung sistem operasi yang sedang diinstal. Bacalah dengan saksama dan ikuti petunjuk pada layar untuk menyelesaikan instalasi.

- **PERHATIAN:** Setelah instalasi otomatis dimulai, JANGAN MATIKAN KOMPUTER SAMPAI PROSES INI SELESAI. Mematikan komputer saat proses instalasi berlangsung dapat merusak perangkat lunak yang menjalankan komputer atau menggagalkan instalasinya.
- **CATATAN:** Jika komputer dikirimkan dengan dilengkapi lebih dari satu bahasa sistem operasi pada hard drive, proses instalasi dapat memakan waktu hingga 60 menit.

Jika komputer ini tidak disertai dengan sistem operasi Microsoft, sebagian dokumentasi ini tidak berlaku. Informasi tambahan tersedia dalam bantuan online setelah sistem operasi diinstal.

# **Men-download Pembaruan Microsoft Windows**

- **1.** Untuk mengatur koneksi Internet Anda, klik **Start** > **Internet Explorer** lalu ikuti petunjuk di layar.
- **2.** Setelah terhubung ke Internet, klik tombol **Start**.
- <span id="page-9-0"></span>**3.** Pilih menu **All Programs**.
- **4.** Klik link **Windows Update**.

Pada Windows Vista, layar **Windows Update** akan ditampilkan. Klik **view available updates** (lihat pembaruan yang tersedia) dan pastikan semua pembaruan kritis dipilih. Klik tombol **Install** kemudian ikuti petunjuk pada layar.

Pada Windows XP, Anda akan dihubungkan ke situs Web **Microsoft Windows Update**. Jika Anda melihat satu atau lebih jendela munculan yang meminta Anda untuk menginstal program dari [http://www.microsoft.com,](http://www.microsoft.com) klik **Yes** untuk menginstal program tersebut. Ikuti petunjuk di situs Web Microsoft untuk memindai pembaruan dan menginstal pembaruan kritis dan service pack.

Anda disarankan untuk menginstal semua pembaruan kritis dan service pack.

**5.** Setelah pembaruan selesai diinstal, Windows akan meminta Anda untuk mem-boot ulang komputer. Pastikan untuk menyimpan semua file atau dokumen yang mungkin telah dibuka sebelum mem-boot ulang. Kemudian pilih **Yes** untuk mem-boot ulang komputer.

# **Memasang atau Meningkatkan Drive Perangkat**

Bila Anda menginstal perangkat keras tambahan setelah instalasi sistem operasi selesai, Anda juga harus menginstal driver untuk masing-masing perangkat tersebut.

Jika diminta memasukkan direktori i386, gantilah spesifikasi path dengan C:\i386, atau gunakan tombol **Browse** di kotak dialog tersebut untuk mencari folder i386. Tindakan ini akan mengarahkan sistem operasi ke driver yang sesuai.

Dapatkan perangkat lunak pendukung yang terbaru, termasuk perangkat lunak pendukung untuk sistem operasi dari <http://www.hp.com/support>. Pilih negara/kawasan dan bahasa Anda, pilih **Download drivers and software**, masukkan nomor model komputer Anda, lalu tekan Enter.

# **Kustomisasi Tampilan Monitor**

Jika diinginkan, Anda dapat memilih atau mengubah model monitor, pengaturan kecepatan refresh, resolusi layar, warna, ukuran font dan pengelolaan daya. Untuk melakukannya, klik kanan pada Windows Desktop, kemudian klik **Personalize** di Windows Vista atau **Properties** di <span id="page-10-0"></span>Windows XP untuk mengubah pengaturan tampilan. Untuk informasi lebih lanjut, lihat dokumentasi online yang disertakan dengan utilitas kontroler gambar atau dokumentasi yang disertakan dengan monitor Anda.

# **Melindungi Perangkat Lunak**

Untuk melindungi perangkat lunak agar tidak hilang atau rusak, simpan salinan cadangan dari semua perangkat lunak sistem, aplikasi, dan file yang terkait pada hard drive. Lihat dokumentasi sistem operasi atau utilitas salinan cadangan untuk memperoleh petunjuk cara membuat salinan cadangan dari file data Anda.

# **HP Backup and Recovery Manager**

HP Backup and Recovery Manager adalah aplikasi serba guna, mudah digunakan yang memungkinkan Anda untuk membuat cadangan dan memulihkan hard drive primer pada PC. Aplikasi ini bekerja dalam Windows untuk membuat cadangan Windows, semua aplikasi dan semua file data. Salinan cadangan dapat dijadwalkan secara otomatis pada interval tertentu, atau dijalankan secara manual. File penting dapat diarsipkan secara terpisah dari cadangan reguler.

HP Backup and Recovery Manager sudah diinstal pada Partisi Pemulihan hard drive dan memungkinkan Anda untuk:

- **membuat Recovery Point untuk membuat salinan cadangan seluruh** sistem secara bertahap
- membuat salinan cadangan seluruh sistem dalam satu arsip
- membuat salinan cadangan masing-masing file dan folder

Titik Pemulihan dan cadangan file dapat disalin ke CD atau disc DVD, sedangkan semua cadangan dapat disalin ke jaringan atau hard disk sekunder.

HP sangat menganjurkan Anda untuk segera membuat Recovery Disc Set sebelum menggunakan komputer dan menjadwalkan pembuatan salinan cadangan Recovery Point otomatis secara rutin.

<span id="page-11-0"></span>Untuk membuat Set CD Pemulihan:

- **1.** Klik **Start** > **HP Backup and Recovery** > **HP Backup and Recovery Manager** untuk membuka Backup and Recovery Wizard, lalu klik **Next**.
- **2.** Pilih **Create a set of recovery discs (Recommended)[Buat set disc pemulihan (Direkomendasi)]** lalu klik **Next** [Berikutnya].
- **3.** Ikuti petunjuk pada wizard.

HP Backup and Recovery Manager menyediakan dua metode pemulihan dasar. Pertama, pemulihan file dan folder, beroperasi dalam Windows. Kedua, PC Recovery, memerlukan boot ulang ke Recovery Partition atau dari Recovery Disc Set. Untuk mem-boot ulang ke Recovery Partition, tekan F11 saat dihidupkan ketika Anda melihat pesan "Press F11 for Emergency Recovery".

Untuk informasi lebih lanjut tentang menggunakan HP Backup and Recovery Manager, lihat *HP Backup and Recovery Manager User Guide* dengan memilih **Start** > **HP Backup and Recovery** > **HP Backup and Recovery Manager Manual**.

**EX CATATAN:** Anda dapat memesan Set CD Pemulihan dari HP dengan menghubungi pusat dukungan HP. Kunjungi situs Web berikut, pilih wilayah Anda, lalu klik link **Technical support after you buy** di bawah judul **Call HP** untuk memperoleh nomor telepon pusat dukungan untuk wilayah Anda.

[http://welcome.hp.com/country/us/en/wwcontact\\_us.html](http://welcome.hp.com/country/us/en/wwcontact_us.html)

# **HP Insight Diagnostics**

**EX CATATAN:** HP Insight Diagnostics tercakup di CD hanya pada model komputer tertentu.

Utilitas HP Insight Diagnostics memungkinkan Anda melihat informasi tentang konfigurasi perangkat keras pada komputer dan menjalankan uji diagnostik perangkat keras pada subsistem komputer. Utilitas ini akan memudahkan proses identifikasi, diagnosis, dan menemukan masalah perangkat keras secara efektif.

Tab Survey akan ditampilkan saat Anda menjalankan HP Insight Diagnostics. Tab ini menunjukkan konfigurasi komputer yang aktif saat ini. Dari tab Survey, Anda dapat mengakses beberapa kategori informasi tentang komputer. Tab lainnya berisi informasi tambahan, termasuk pilihan <span id="page-12-0"></span>uji diagnostik dan hasil pengujian. Informasi pada setiap layar utilitas dapat disimpan sebagai file html dan disimpan di disket atau USB HP Drive Key.

Gunakan HP Insight Diagnostics untuk memastikan semua perangkat yang terpasang pada komputer dapat dikenali oleh sistem dan berfungsi dengan baik. Menjalankan pengujian adalah pilihan, namun Anda disarankan untuk menjalankannya setelah memasang atau menghubungkan perangkat baru.

Anda harus menjalankan pengujian, menyimpan hasil pengujian, dan mencetaknya sehingga Anda memiliki laporan tercetak sebelum menghubungi Customer Support Center.

**CATATAN:** Perangkat pihak ke tiga kemungkinan tidak terdeteksi oleh HP Insight Diagnostics.

# **Mengakses HP Insight Diagnostics**

Untuk mengakses HP Insight Diagnostics, Anda harus memuat satu Set Disc Pemulihan, kemudian boot CD yang berisi utilitas. IPM juga dapat didownload dari<http://www.hp.com>. Lihat [Men-download Versi Terbaru HP](#page-18-0) [Insight Diagnostics pada hal. 11](#page-18-0) untuk informasi lebih lanjut.

**EX CATATAN:** HP Insight Diagnostics hanya disertakan sebagai bagian dari Recovery Disk Set [Set Disk Pemulihan] pada model komputer tertentu.

Jika sudah membuat Set Disc Pemulihan, mulai laksanakan prosedur berikut pada langkah 4.

- **1.** Klik **Start** [Mulai] > **HP Backup and Recovery [Pencadangan dan Pemulihan HP]** > **HP Backup and Recovery Manager [Manajer Pencadangan dan Pemulihan HP]** untuk membuka Backup and Recovery Wizard [Wizard Pencadangan dan Pemulihan], lalu klik **Next** [Berikutnya].
- **2.** Pilih **Create a set of recovery discs (Recommended)[Buat set disc pemulihan (Direkomendasi)]** lalu klik **Next** [Berikutnya].
- **3.** Ikuti petunjuk dalam Wizard untuk membuat Set Disc Pemulihan.
- **4.** Gunakan Windows Explorer untuk mencari CD yang memuat direktori **compaq\hpdiags** pada Recovery Disc Set [Set Disc Pemulihan].
- **5.** Saat komputer dalam keadaan hidup, masukkan CD ke dalam drive optik pada komputer.
- **6.** Matikan sistem operasi, kemudian matikan komputer.
- <span id="page-13-0"></span>**7.** Hidupkan komputer. Sistem akan di-boot dari CD.
	- **EX** CATATAN: Jika sistem tidak mem-boot dari CD yang terdapat di drive optik, Anda harus mengubah urutan boot pada utilitas Computer Setup (F10) agar sistem mencoba boot ke drive optik sebelum booting ke hard drive. Lihat *Panduan Utilitas Pengaturan Komputer (F10)* untuk informasi lebih lanjut.
- **8.** Pilih bahasa yang sesuai, kemudian klik **Continue**.
- **E** CATATAN: Disarankan agar Anda menentukan papan ketik default untuk bahasa Anda kecuali Anda ingin menguji papan ketik tertentu.
- **9.** Pada halaman End User License Agreement, klik **Agree** untuk menyetujui persyaratan yang diberikan. Utilitas HP Insight Diagnostics akan dijalankan dengan tombol Survey dalam keadaan ditampilkan.

## **Tab Survey**

Tab **Survey** menampilkan informasi penting tentang konfigurasi sistem.

Di kolom **View level**, Anda dapat memilih tampilan **Summary** untuk melihat data konfigurasi tertentu atau memilih tampilan **Advanced** untuk melihat semua data dalam kategori yang dipilih.

Di kolom **Category**, Anda dapat memilih kategori informasi berikut ini untuk ditampilkan:

**All**—Memberikan daftar semua kategori informasi tentang komputer.

**Overview**—Memberikan daftar informasi umum tentang komputer.

**Architecture**—Memberikan informasi perangkat BIOS sistem dan PCI.

**Asset Control**—Menunjukkan nama produk, label aset, nomor seri sistem, dan informasi prosesor.

**Communication**—Menunjukkan informasi tentang pengaturan port paralel (LPT) dan serial (COM) komputer, plus informasi tentang kontroler USB dan jaringan.

**Graphics**—Menunjukkan informasi tentang kontroler gambar pada komputer.

**Input Devices**—Menunjukkan informasi tentang papan ketik, mouse, dan perangkat lainnya yang terhubung ke komputer.

**Memory**—Menunjukkan informasi tentang memori pada komputer. Ini termasuk slot memori pada system board dan modul memori lainnya yang terpasang.

**Miscellaneous**—Menunjukkan informasi versi HP Insight Diagnostics, informasi memori konfigurasi komputer (CMOS), data system board, dan data BIOS manajemen sistem.

**Storage**—Menunjukkan informasi tentang media penyimpanan pada komputer. Daftar ini meliputi semua disk permanen, drive disket, dan drive optik.

**System**—Menunjukkan informasi tentang model komputer, prosesor, rangka, dan BIOS, plus speaker internal dan informasi bus PCI.

# <span id="page-15-0"></span>**Tab Test**

Tab Test memungkinkan Anda memilih berbagai komponen sistem untuk diuji. Anda juga dapat memilih jenis dan mode pengujian.

Terdapat tiga jenis pengujian yang dapat dipilih, yaitu:

- **Quick Test**—Menyediakan skrip untuk digunakan oleh masingmasing komponen perangkat keras tidak diperlukan intervensi baik dalam Unattended mode atau Interactive mode.
- **Complete Test**—Menyediakan skrip untuk digunakan oleh masingmasing komponen perangkat keras yang akan diuji penuh. Interactive mode memiliki lebih banyak pengujian, namun diperlukan intervensi pengguna.
- **Custom Test**—Memberikan fleksibilitas paling baik dalam mengontrol pengujian sistem. Custom Test mode memungkinkan Anda secara spesifik memilih jenis perangkat, pengujian, dan parameter pengujian yang dijalankan.

Untuk setiap jenis pengujian, ada dua mode pengujian yang dapat dipilih:

- **Interactive Mode**—Memberikan kontrol maksimum melalui proses pengujian. Dalam Interactive Mode, perangkat lunak diagnostik akan meminta masukan selama pengujian jika interaksi Anda diperlukan. Anda juga dapat menentukan apakan pengujian lulus atau gagal.
- **Unattended Mode**—Tidak menampilkan perintah dan tidak memerlukan interaksi. Jika ditemukan kesalahan (error), maka kesalahan tersebut akan ditampilkan setelah pengujian selesai.

Untuk memulai pengujian:

- **1.** Pilih tab Test.
- **2.** Pilih tab untuk jenis pengujian yang akan dijalankan: **Quick** (Cepat), **Complete** (Lengkap), atau **Custom** (Tersesuai).
- **3.** Pilih **Test Mode**: **Interactive** (Interaktif) atau **Unattended** (Tanpa Ditunggu).
- **4.** Pilih cara yang Anda inginkan untuk menjalankan pengujian, antara **Number of Loops** atau **Total Test Time**. Jika Anda memilih untuk menjalankan pengujian berdasarkan jumlah loop tertentu, masukkan jumlah loop yang akan dijalankan. Jika Anda ingin melakukan uji

<span id="page-16-0"></span>diagnostik selama rentang waktu tertentu, masukkan jumlah waktu yang diinginkan dalam menit.

- **5.** Jika menjalankan Quick Test atau Complete Test, pilih drive yang akan diuji dari daftar buka bawah. Jika menjalankan Custom Test, klik tombol **Expand** lalu pilih perangkat yang akan diuji atau klik tombol **Check All** untuk memilih semua perangkat.
- **6.** Klik tombol **Begin Testing** di sudut kanan bawah layar untuk memulai pengujian. Tab Status, yang dapat Anda gunakan untuk memantau progres pengujian, secara otomatis akan ditampilkan selama proses pengujian. Setelah pengujian selesai, tab Status akan menunjukkan apakah perangkat mengalami kegagalan atau berhasil.
- **7.** Jika terjadi kesalahan, buka tab Log lalu klik **Error Log** untuk menampilkan informasi lebih lanjut dan tindakan yang disarankan.

# **Tab Status**

Tab Status berfungsi menampilkan status pengujian yang dipilih. Jenis pengujian yang dijalankan (**Quick**, **Complete**, atau **Custom**) juga ditampilkan. Bilah progres utama akan menampilkan persentase penyelesaian rangkaian pengujian. Ketika pengujian berlangsung, tombol **Cancel Testing** akan ditampilkan untuk digunakan jika Anda akan membatalkan pengujian.

Setelah pengujian selesai, tombol **Cancel Testing** diganti dengan tombol **Retest**. Tombol **Retest** berfungsi untuk menguji ulang rangkaian pengujian yang terakhir dijalankan. Ini memungkinkan Anda menjalankan kembali rangkaian pengujian tanpa harus memasukkan lagi data ke dalam tab Test.

Tab Status juga menunjukkan:

- Perangkat yang sedang diuji
- Status pengujian (berlangsung, lulus, atau gagal) dari setiap perangkat yang diuji
- Status kemajuan seluruh pengujian dari semua perangkat yang diuji
- Status kemajuan dari setiap perangkat yang diuji
- Waktu pengujian yang telah berlalu dari setiap perangkat yang diuji

# **Tab Log**

Tab Log berisi tab **Test Log** dan tab **Error Log**.

<span id="page-17-0"></span>**Test Log** menampilkan semua pengujian yang telah dijalankan, berapa kali pengujian dijalankan, berapa kali pengujian tersebut gagal, dan waktu yang diperlukan untuk menyelesaikan masing-masing pengujian. Tombol **Clear Test Log** akan menghapus isi **Test Log**.

**Error Log** menampilkan pengujian untuk perangkat yang gagal sewaktu pengujian diagnostik dan menyertakan kolom informasi berikut ini.

- Bagian **Device** menampilkan perangkat yang diuji.
- Bagian **Test** menampilkan jenis pengujian yang dijalankan.
- Bagian **Description** menjelaskan kesalahan yang ditemukan dalam uji diagnostik.
- **Recommended Repair** akan memberikan saran tindakan yang harus dilakukan untuk mengatasi masalah perangkat keras yang gagal tersebut.
- **Failed Count** adalah nilai yang menyatakan berapa kali perangkat gagal dalam pengujian.
- **Error Code** menampilkan kode numerik untuk setiap kegagalan. Error codes atau kode kesalahan didefinisikan dalam tab Help.

Tombol **Clear Error Log** akan menghapus isi Error Log.

### **Tombol Help**

Tab Help berisi tab **HP Insight Diagnostics**, tab **Error Codes**, dan tab **Test Components**.

Tab **HP Insight Diagnostics** berisi topic bantuan dan termasuk fitur pencarian dan indeks.

Tab **Error Codes** memberikan penjelasan untuk masing-masing kesalahan kode numerik yang mungkin muncul dalam tab **Error Log** yang ada pada tab **Log**. Setiap kode terkait dengan **Message** kesalahan tertentu dan tindakan **Recommended Repair** untuk membantu mengatasinya. Untuk menemukan penjelasan kode kesalahan dengan cepat, masukkan kode ke kotak di bagian atas tab tersebut lalu klik tombol **Find Error Codes**.

Tab **Test Components** memperlihatkan informasi level rendah dari pengujian yang dijalankan.

# <span id="page-18-0"></span>**Menyimpan dan Mencetak Informasi dalam HP Insight Diagnostics**

Anda dapat menyimpan informasi yang ditampilkan pada tab**Survey** dan **Log**HP Insight Diagnostics ke disket atau ke USB 2.0 HP Drive Key (64MB atau lebih tinggi). Anda tidak dapat menyimpannya ke hard drive. Sistem secara otomatis akan membuat file html dengan penampilan yang sama dengan informasi yang terlihat di layar.

- **1.** Masukkan disket atau USB 2.0 HP Drive Key (kapasitasnya harus 64MB atau lebih). USB 1.0 Drive Keys tidak didukung.
- **2.** Klik **Save** di sudut kanan bawah layar.
- **3.** Pilih **Save to the floppy** atau **Save to USB key**.
- **4.** Masukkan nama file ke kotak **File Name** lalu klik tombol **Save**. File html akan disimpan ke disket atau USB HP Drive Key.
- **CATATAN:** Jangan keluarkan disket atau USB key sebelum Anda melihat pesan yang menunjukkan bahwa file html telah ditulis ke media tersebut.
- **5.** Cetak informasi tersebut dari perangkat penyimpanan yang digunakan untuk menyimpannya.
- **EX CATATAN:** Untuk keluar dari HP Insight Diagnostics, klik tombol Exit Diagnostics di sudut kiri bawah layar kemudian keluarkan CD dari drive optik.

# **Men-download Versi Terbaru HP Insight Diagnostics**

- **1.** Kunjungi <http://www.hp.com>.
- **2.** Klik link **Software & Driver Downloads**.
- **3.** Masukkan nomor produk (misalnya, dc7700) ke kotak teks, lalu tekan tombol Enter.
- **4.** Pilih model komputer Anda.
- **5.** Pilih OS Anda.
- **6.** Klik link **Diagnostic**.
- **7.** Klik **HP Insight Diagnostics Offline Edition**.
- **8.** Pilih salah satu bahasa lalu klik **Download**.

<span id="page-19-0"></span>**EX CATATAN:** File hasil download tersebut juga berisi petunjuk tentang cara membuat CD boot.

# **Mematikan Komputer**

Untuk mematikan komputer dengan benar, pertama-tama tutup perangkat lunak sistem operasi. Pada Windows Vista, klik **Start** [Mulai], klik tanda panah di sudut kanan bawah menu Start, lalu pilih **Shut Down**. Komputer akan otomatis dimatikan. Pada Windows XP Professional, klik **Start** [Mulai] > **Shut Down**. Pada Windows XP Home, klik **Start** [Mulai] > **Turn Off Computer** [Matikan Komputer].

Tergantung sistem operasi yang dijalankan, menekan tombol daya mungkin menyebabkan komputer beralih ke keadaan daya-rendah atau "siaga" alih-alih mati secara otomatis. Dengan demikian Anda dapat menghemat energi tanpa menutup aplikasi perangkat lunak; kemudian, Anda dapat langsung menggunakan komputer tanpa harus menghidupkan ulang sistem operasi dan tanpa kehilangan data apa pun.

**PERHATIAN:** Mematikan komputer dengan paksa akan menyebabkan hilangnya semua data yang belum disimpan.

Untuk mematikan paksa komputer secara manual dan memintas "status siaga", tekan dan tahan tombol daya selama empat detik.

Pada model tertentu, Anda dapat mengkonfigurasi ulang tombol daya agar berfungsi dalam mode On/Off. Ini dilakukan dengan menjalankan Computer Setup. Lihat *Panduan Utilitas Pengaturan Komputer (F10)* untuk informasi mengenai cara menggunakan utilitas Computer Setup [Pengaturan Komputer].

# **Mendapatkan Informasi Lebih Lanjut**

Publikasi berikut ini tersedia pada hard drive komputer:

- *Pengaturan Cepat & Persiapan Awal* >(juga tersedia dalam bentuk cetakan)—Membantu Anda menghubungkan komputer dan perangkat periferal serta mengatur perangkat lunak yang disediakan pabrik; termasuk juga informasi pokok tentang mengatasi masalah jika Anda mengalami masalah sewaktu startup awal.
- *Panduan Referensi Perangkat Keras*—Berisi tinjauan umum tentang perangkat keras produk, serta petunjuk untuk meningkatkan seri komputer ini, termasuk informasi mengenai baterai RTC, memori, dan catu daya.
- <span id="page-20-0"></span>● *Panduan Utilitas Pengaturan Komputer (F10)*—Berisi petunjuk menggunakan alat bantu ini untuk mengkonfigurasi ulang atau mengubah pengaturan standar untuk keperluan perawatan, atau ketika memasang perangkat keras baru.
- *Panduan Manajemen Desktop*—Berisi definisi dan petunjuk "cara" menggunakan fitur keamanan dan Pengelolaan Pintar (Intelligent Manageability) yang terpasang pada model tertentu.
- *Panduan Mengatasi Masalah*—Panduan menyeluruh yang berisi petunjuk untuk mengatasi masalah komputer ini dan skenario untuk menyelesaikan masalah perangkat keras dan lunak yang mungkin teriadi, termasuk informasi mengenai kode-kode diagnostik dan informasi tentang cara menjalankan utilitas diagnostik.
- *Panduan Informasi Peraturan & Keselamatan*—Berisi informasi tentang keselamatan dan peraturan untuk menjamin kepatuhan terhadap peraturan di A.S., Kanada, dan berbagai peraturan internasional yang berlaku.

# **Mengakses Panduan Pengguna HP**

Panduan Pengguna HP dan HP Insight Diagnostics tersedia pada hard drive (pada beberapa model) dan juga tersedia di [http://www.hp.com/](http://www.hp.com/support) [support](http://www.hp.com/support).

Untuk mengakses panduan pengguna HP:

▲ Pilih **Start** [Mulai] > **All Programs** [Semua Program] > **Software Setup** [Setup Perangkat Lunak].

Untuk mengakses HP Insight Diagnostics:

Lihat *Mengakses Panduan Pengguna dan HP Insight Diagnostics* dalam panduan ini.

Untuk mengakses *Panduan Pengguna HP Backup and Recovery Manager*:

▲ Pilih **Start** [Mulai] > **HP Backup and Recovery** > **HP Backup and Recovery Manager Manual**.

ntuk mengakses *Panduan Keselamatan & Kenyamanan*:

▲ Pilih **Start** [Mulai] > **All Programs** [Semua Program] > **HP Safety and Comfort Guide** [Panduan Keselamatan dan Kenyamanan HP].

<span id="page-21-0"></span>Menu dan buku akan ditampilkan dalam bahasa yang dipilih dalam pengaturan awal sistem atau sebagaimana ditentukan kemudian dalam Pengaturan Regional Windows (Windows Regional Settings). Jika Pengaturan Regional tidak cocok dengan salah satu bahasa yang didukung, menu dan buku ditampilkan dalam bahasa Inggris.

# **Sebelum Anda Menghubungi Dukungan Teknis**

Jika Anda mengalami masalah dengan komputer, cobalah solusi yang sesuai di bawah ini untuk menemukan masalah yang sebenarnya sebelum menelpon dukungan teknis.

- Jalankan utilitas diagnostik. Lihat *Panduan Mengatasi Masalah* untuk informasi lebih lanjut.
- Jalankan Drive Protection System (DPS) Self-Test dalam Computer Setup. Lihat *Panduan Utilitas Pengaturan Komputer (F10)* untuk informasi lebih lanjut.
- **EX CATATAN:** Perangkat lunak Drive Protection System (DPS) Self-Test hanya tersedia pada beberapa model tertentu.
	- Periksa lampu LED daya di bagian depan komputer untuk melihat apakah lampu ini berkedip merah. Lampu yang berkedip adalah kode kesalahan yang akan membantu Anda mendiagnosa masalah. Untuk keterangan rinci, lihat [Menafsirkan Kode-kode Lampu LED Panel](#page-32-0) [Depan dan Suara Diagnostik POST pada hal. 25](#page-32-0) dalam panduan ini.
	- Jika layar kosong, hubungkan monitor ke port video lain pada komputer jika tersedia. Atau, gantilah monitor dengan monitor yang sudah diketahui berfungsi baik.
	- Jika Anda bekerja pada jaringan, hubungkan komputer lain dengan kabel yang berbeda ke koneksi jaringan. Mungkin ada masalah dengan steker atau kabel jaringan.
	- Jika Anda baru saja menambahkan perangkat keras baru, lepaskan perangkat keras tersebut dan lihat apakah komputer berfungsi dengan baik.
	- Jika Anda baru saja menginstal perangkat lunak baru, hapus instalasi perangkat lunak tersebut dan lihat apakah komputer berfungsi dengan baik.
- Boot komputer ke Safe Mode untuk melihat apakah komputer dapat dihidupkan tanpa memuat semua driver. Ketika mem-boot sistem operasi, gunakan "Last Known Configuration".
- Lihat dukungan teknis komprehensif online di [http://www.hp.com/](http://www.hp.com/support) [support](http://www.hp.com/support).
- Lihat [Saran Praktis pada hal. 16](#page-23-0) dalam panduan ini untuk saran yang lebih umum.
- Lihat *Panduan Mengatasi Masalah* lengkap untuk informasi yang lebih terinci.
- Pulihkan sistem dari Recovery Disc Set (Set Disc Pemulihan) yang sudah Anda buat atau, kembalikan sistem ke kondisi pabrik semula dengan menggunakan HP Backup and Recovery Manager (Pengelola Pemulihan dan Pencadangan HP).
- **PERHATIAN:** Pemulihan sistem akan menghapus semua data pada hard drive. Pastikan Anda membuat cadangan semua file data sebelum menjalankan proses pemulihan.

Untuk mendampingi Anda dalam mengatasi masalah secara online, HP Instant Support Professional Edition membekali Anda dengan diagnostik pemecahan sendiri. Jika Anda perlu menghubungi dukungan HP, gunakan fitur obrolan (chat) online dari HP Instant Support Professional Edition. HP Instant Support Professional Edition dapat diakses di: [http://www.hp.com/](http://www.hp.com/go/ispe) [go/ispe](http://www.hp.com/go/ispe).

Akses Business Support Center (BSC) di [http://www.hp.com/go/](http://www.hp.com/go/bizsupport) [bizsupport](http://www.hp.com/go/bizsupport) untuk informasi dukungan online, perangkat lunak dan driver terbaru, pemberitahuan proaktif, dan komunitas sesama pengguna dan pakar HP di seluruh dunia.

Jika Anda perlu meminta bantuan teknis, siapkan informasi berikut ini untuk melancarkan panggilan servis Anda:

- Buat panggilan telepon di depan komputer Anda.
- Catat nomor seri dan nomor ID produk komputer, dan nomor seri monitor Anda sebelum menelpon.
- Luangkan waktu untuk mengatasi masalah tersebut dengan teknisi servis.
- Lepaskan semua perangkat keras yang baru saja ditambahkan ke sistem Anda.
- <span id="page-23-0"></span>Hapus instalasi semua perangkat lunak yang baru saja diinstal.
- Pulihkan sistem dari Recovery Disc Set (Set Disc Pemulihan) yang sudah Anda buat atau, kembalikan sistem ke kondisi pabrik semula dengan menggunakan HP Backup and Recovery Manager (Pengelola Pemulihan dan Pencadangan HP).
- $\triangle$  **PERHATIAN:** Pemulihan sistem akan menghapus semua data pada hard drive. Pastikan Anda membuat cadangan semua file data sebelum menjalankan proses pemulihan.
- **EX CATATAN:** Untuk informasi tentang penjualan dan peningkatan cakupan garansi (HP Care Pack), hubungi penyedia layanan atau dealer resmi.

# **Saran Praktis**

Jika Anda mengalami masalah dengan komputer, monitor, atau perangkat lunak, lihat daftar saran umum berikut ini sebelum mengambil tindakan selanjutnya:

- Periksa apakah komputer dan monitor terhubung ke stopkontak listrik yang berfungsi.
- Periksa apakah saklar pengatur tegangan (pada model tertentu) sudah diatur ke tegangan yang sesuai untuk negara/kawasan Anda (115V atau 230V).
- Periksa apakah komputer dihidupkan dan lampu daya hijau menyala.
- Periksa apakah monitor dihidupkan dan lampu monitor hijau menyala.
- Periksa LED daya di bagian depan komputer untuk melihat apakah lampu tersebut berkedip. Lampu yang berkedip adalah kode kesalahan yang akan membantu Anda mendiagnosa masalah. Untuk keterangan rinci, lihat [Menafsirkan Kode-kode Lampu LED Panel](#page-32-0) [Depan dan Suara Diagnostik POST pada hal. 25](#page-32-0) dalam panduan ini.
- Naikkan kontrol kecerahan dan kontras monitor jika monitor redup.
- Tekan dan tahan tombol apa saja. Jika sistem mengeluarkan bunyi bip, berarti keyboard berfungsi dengan benar.
- Periksa semua kabel apakah ada sambungan yang kendor atau salah.
- Bangunkan komputer dengan menekan tombol apa saja pada keyboard atau menekan tombol daya. Jika sistem tetap berada pada mode suspend (ditangguhkan) selama lebih dari empat detik, matikan

<span id="page-24-0"></span>komputer dengan menekan terus tombol daya setidaknya selama empat detik, lalu tekan kembali tombol daya untuk menghidupkan ulang komputer. Jika sistem tidak mau dimatikan (shut down), lepaskan kabel daya, tunggu beberapa detik, kemudian pasang kembali kabel. Komputer akan dihidupkan ulang jika mulai otomatis setelah daya terputus diatur pada Computer Setup. Jika tidak dihidupkan ulang, tekan tombol daya untuk menghidupkan komputer.

- Konfigurasikan ulang komputer setelah memasang papan ekspansi atau perangkat tambahan lain yang non-plug and play. Untuk petunjuk, lihat [Mengatasi Masalah Pemasangan Perangkat Keras](#page-29-0) [pada hal. 22](#page-29-0).
- Pastikan semua driver perangkat yang diperlukan telah diinstal. Misalnya, jika Anda menggunakan printer, Anda memerlukan driver untuk model printer tersebut.
- Lepaskan semua media yang dapat di-boot (disket, CD, atau perangkat USB) dari sistem sebelum dihidupkan.
- Jika Anda menginstal sistem operasi selain yang diinstal pada pengaturan pabrik, periksa untuk memastikan sistem operasi tersebut didukung pada sistem.
- Jika sistem memiliki beberapa sumber video (adaptor tertanam, PCI, atau PCI-Express) terpasang (video tertanam pada model tertentu) dan monitor tunggal, monitor tersebut harus dihubungkan ke konektor monitor pada sumber yang dipilih sebagai adaptor VGA primer. Saat booting, konektor monitor lainnya dinonaktifkan dan jika monitor terhubung ke port ini, monitor tidak akan berfungsi. Anda dapat memilih sumber mana yang akan menjadi sumber VGA standar pada Computer Setup.
- **PERHATIAN:** Bila komputer terhubung ke catu daya AC, selalu ada tegangan pada system board. Anda harus melepaskan kabel daya dari catu daya sebelum membuka komputer untuk mencegah kerusakan system board atau komponen komputer.

# **Mengatasi Masalah Dasar**

Bagian ini difokuskan pada masalah-masalah yang mungkin dihadapi selama proses pengaturan awal. *Panduan Mengatasi Masalah* tersedia pada hard drive dan di bawah perpustakaan rujukan di [http://www.hp.com/](http://www.hp.com/support) [support](http://www.hp.com/support). Pilih negara/kawasan dan bahasa Anda, pilih **See support and**

<span id="page-25-0"></span>**troubleshooting information**, masukkan nomor model komputer, lalu tekan Enter.

## **Mengatasi Masalah Umum**

Anda mungkin dapat dengan mudah mengatasi masalah umum yang diuraikan dalam bagian ini. Jika masalah terus berlanjut dan Anda tidak dapat mengatasinya sendiri atau jika Anda tidak ingin melakukan perbaikan sendiri, hubungi penyedia atau agen resmi.

**PERINGATAN!** Bila komputer terhubung ke stopkontak listrik AC, selalu ada tegangan pada system board. Untuk mengurangi risiko cedera dari sengatan listrik dan/atau permukaan panas, pastikan untuk melepaskan kabel daya dari stopkontak di dinding dan biarkan komponen sistem internal mendingin sebelum menyentuhnya.

#### **Tabel 1 Mengatasi Masalah Umum**

**Komputer seperti terkunci dan tidak dapat dimatikan saat tombol daya ditekan.**

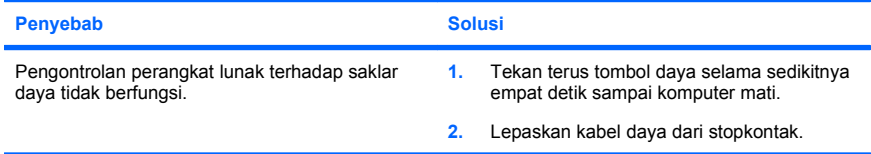

#### **Komputer tidak bereaksi terhadap keyboard atau mouse USB.**

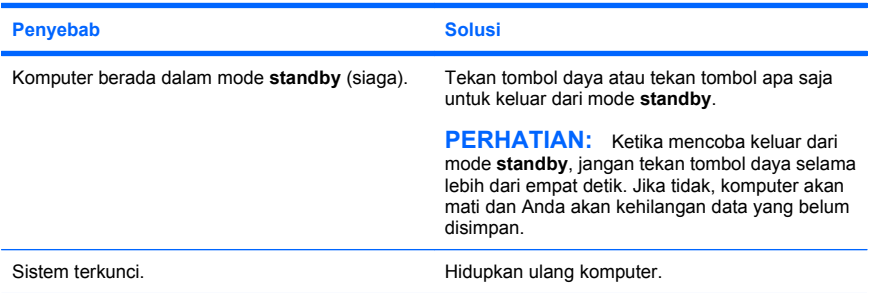

**Tanggal dan waktu komputer salah.**

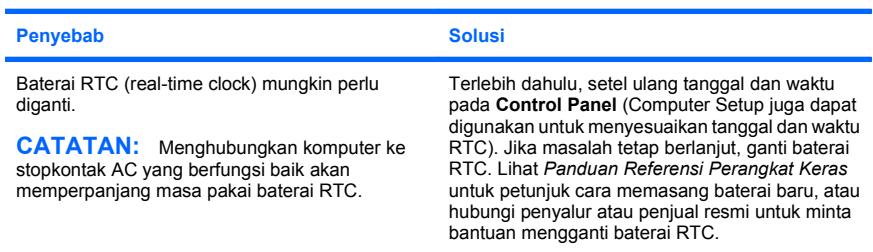

#### **Kursor tidak dapat digerakkan dengan menggunakan tombol panah pada papan tombol.**

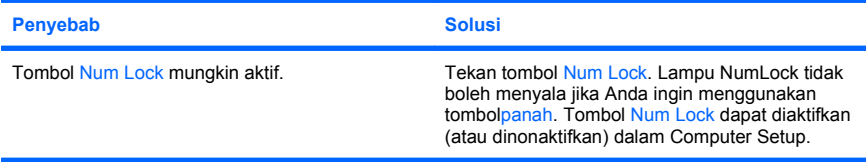

#### **Tidak ada suara atau volume suara terlalu rendah.**

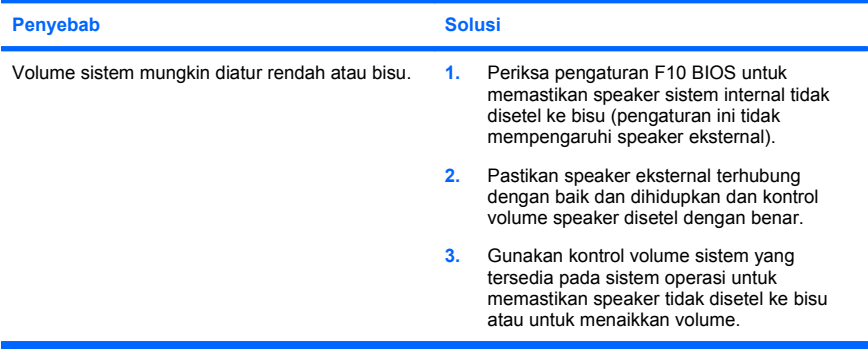

#### **Tidak dapat melepaskan penutup komputer atau panel akses komputer.**

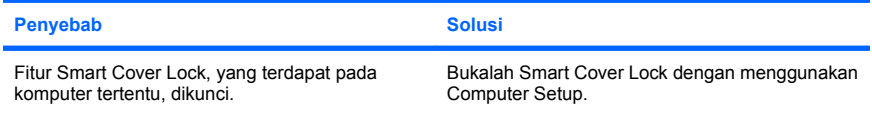

**Tidak dapat melepaskan penutup komputer atau panel akses komputer.**

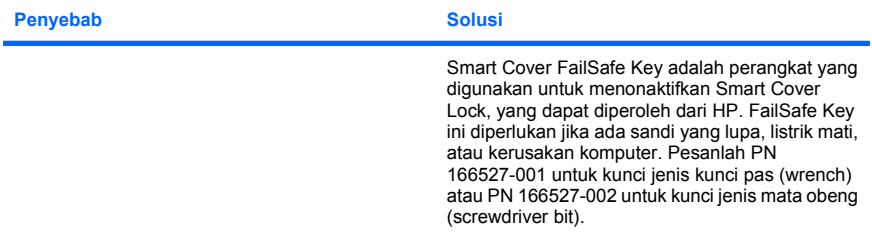

#### **Kinerja komputer buruk.**

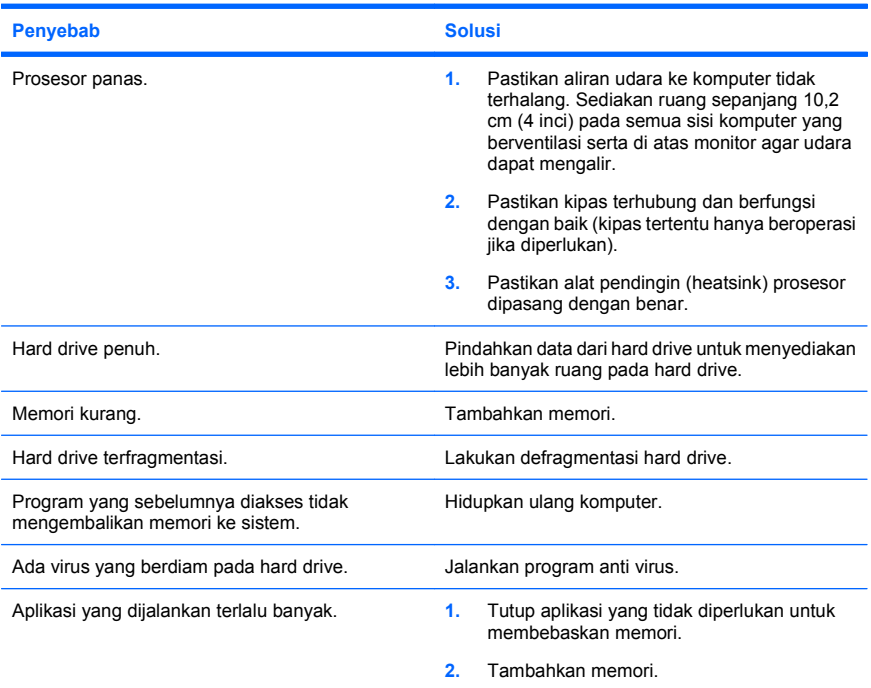

**Kinerja komputer buruk.**

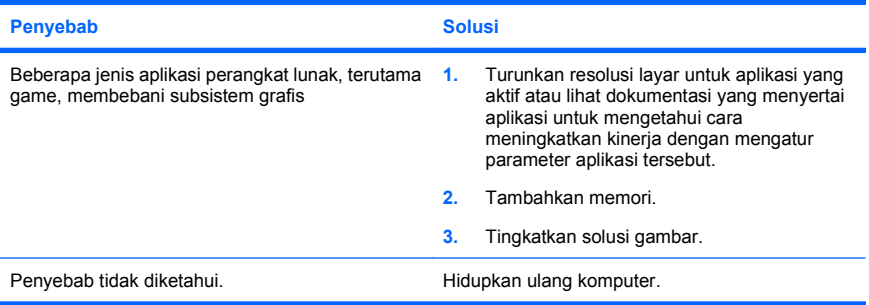

## **Komputer mati secara otomatis dan LED Daya menyala Merah dua kali, sekali setiap detik, diikuti jeda dua detik, dan komputer berbunyi bip dua kali. (Bunyi bip berhenti setelah lima kali pengulangan namun LED akan terus menyala).**

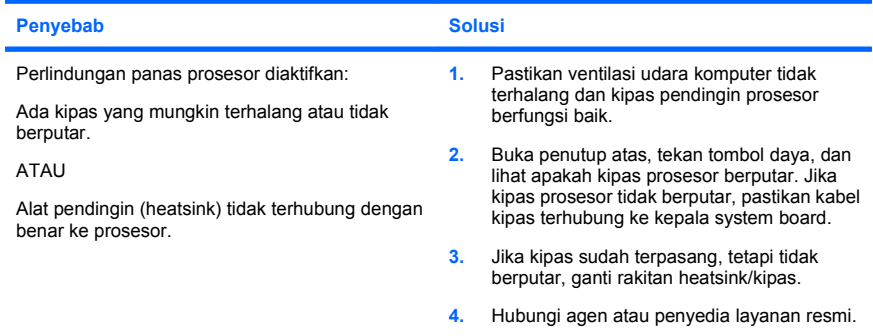

<span id="page-29-0"></span>**Sistem tidak dapat dihidupkan dan LED di bagian depan komputer tidak menyala.**

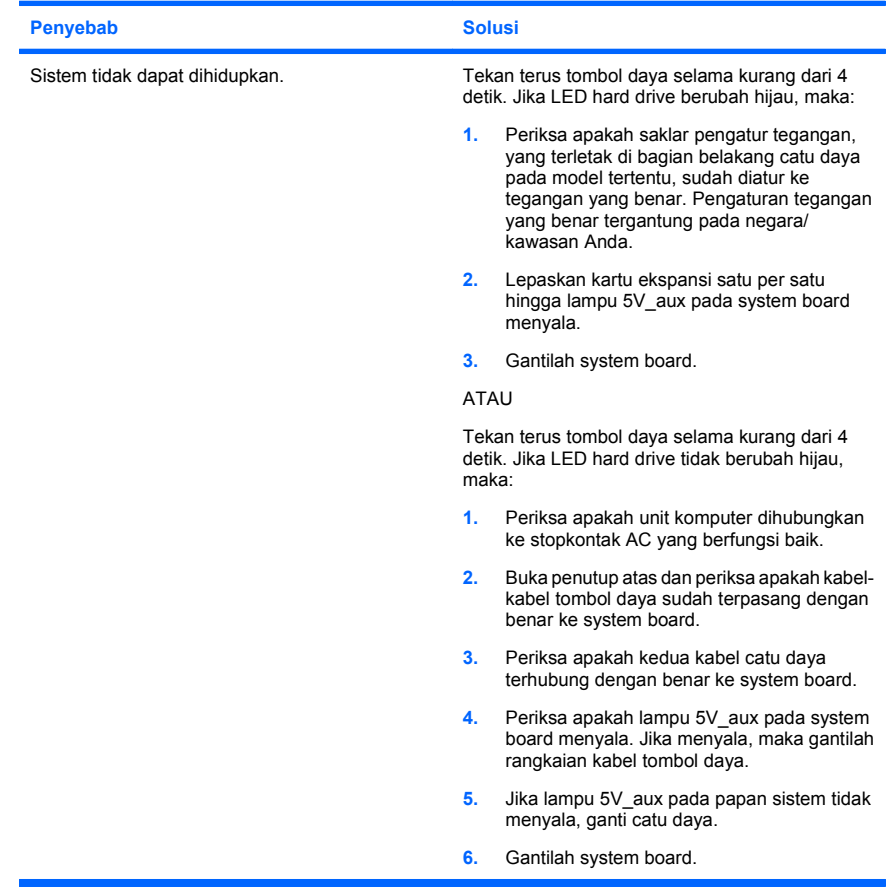

# **Mengatasi Masalah Pemasangan Perangkat Keras**

Anda mungkin perlu mengkonfigurasi ulang komputer setelah menambah atau melepaskan perangkat keras, misalnya drive tambahan atau kartu ekspansi. Jika Anda memasang perangkat plug and play, Windows secara otomatis akan mengenali perangkat tersebut dan mengkonfigurasikan komputer. Jika Anda memasang perangkat non-plug and play, Anda harus mengkonfigurasikan komputer setelah menyelesaikan pemasangan

perangkat keras baru tersebut. Pada Windows, gunakan **Add Hardware Wizard**, lalu ikuti petunjuk di layar.

**PERINGATAN!** Bila komputer terhubung ke stopkontak listrik AC, selalu ada tegangan pada system board. Untuk mengurangi risiko cedera dari sengatan listrik dan/atau permukaan panas, pastikan untuk melepaskan kabel daya dari stopkontak di dinding dan biarkan komponen sistem internal mendingin sebelum menyentuhnya.

#### **Tabel 2 Mengatasi Masalah Pemasangan Perangkat Keras**

**Perangkat baru tidak dikenali sebagai bagian dari sistem.**

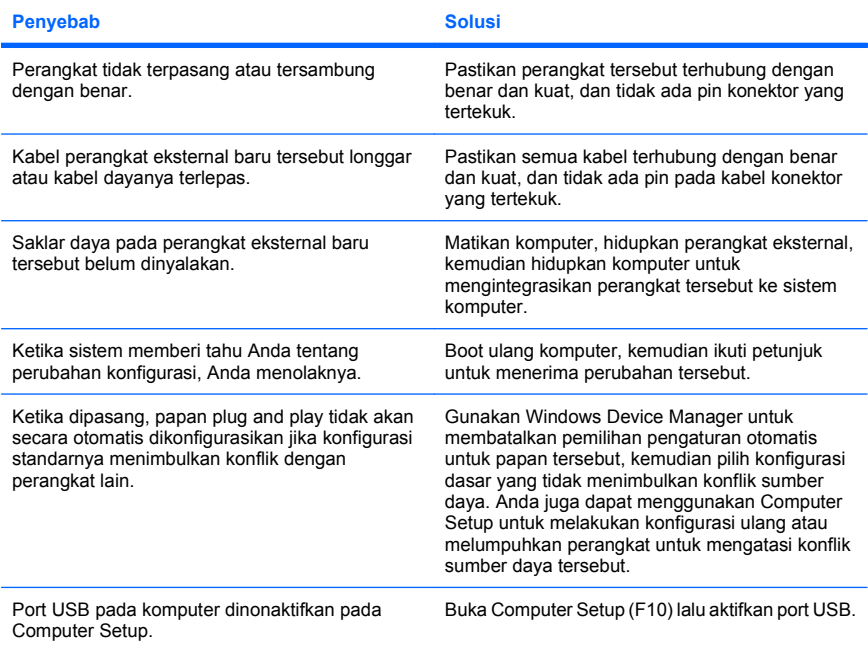

### **Tabel 2 Mengatasi Masalah Pemasangan Perangkat Keras (Lanjutan)**

**Komputer tidak dapat dihidupkan.**

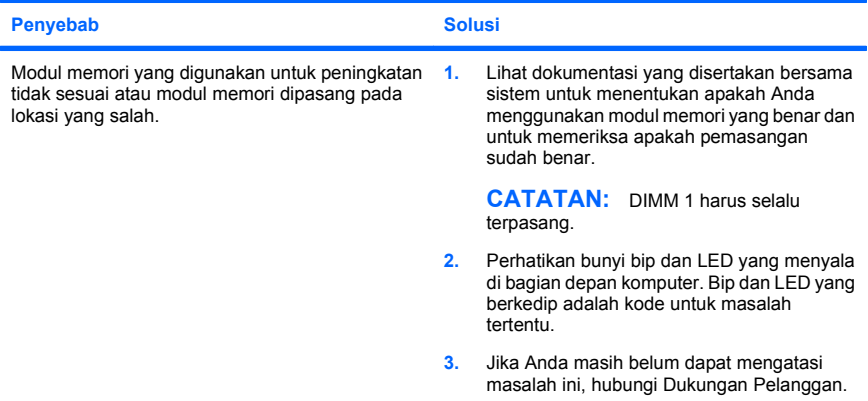

**LED daya berkedip Merah lima kali, satu kali per detik, diselingi jeda dua detik, kemudian komputer berbunyi bip lima kali. (Bunyi bip berhenti setelah lima kali pengulangan namun LED akan terus menyala.)**

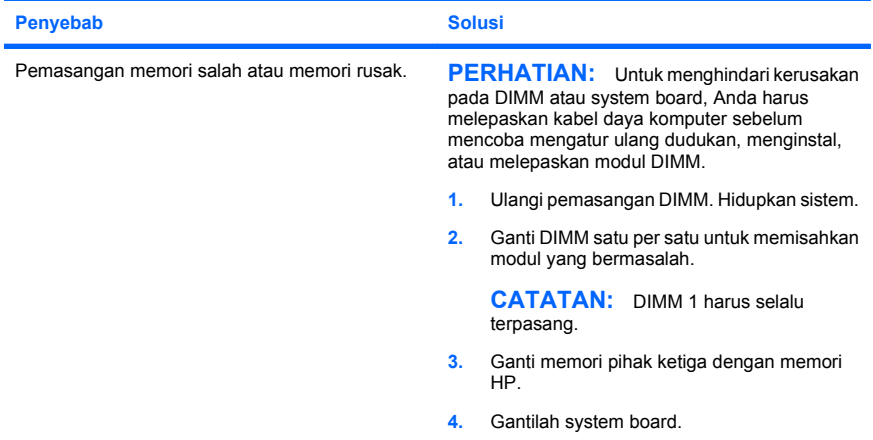

#### <span id="page-32-0"></span>**Tabel 2 Mengatasi Masalah Pemasangan Perangkat Keras (Lanjutan)**

**LED daya berkedip Merah enam kali, satu kali per detik, diselingi jeda dua detik, kemudian komputer berbunyi bip enam kali. (Bunyi bip berhenti setelah lima kali pengulangan namun LED akan terus menyala.)**

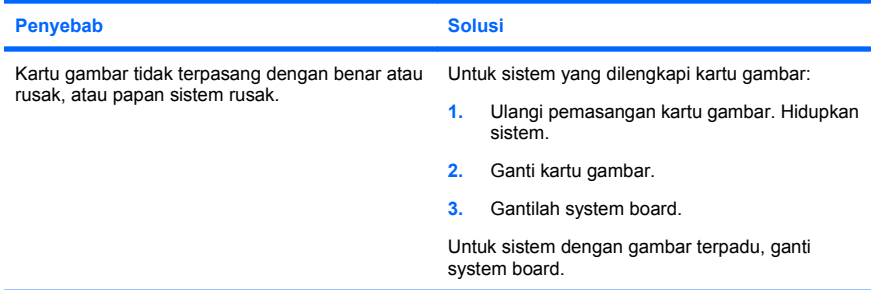

#### **LED daya berkedip Merah sepuluh kali, satu kali per detik, diselingi jeda dua detik, kemudian komputer berbunyi bip sepuluh kali. (Bunyi bip berhenti setelah lima kali pengulangan namun LED akan terus menyala.)**

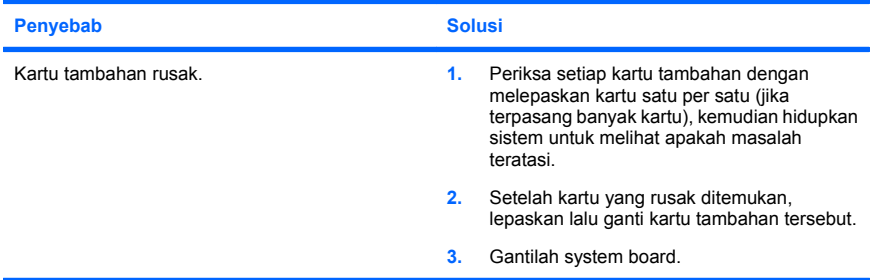

# **Menafsirkan Kode-kode Lampu LED Panel Depan dan Suara Diagnostik POST**

Jika melihat LED di depan komputer berkedip-kedip atau jika Anda mendengar bunyi bip, lihat *Panduan Mengatasi Masalah* untuk mengetahui artinya dan tindakan yang dianjurkan.